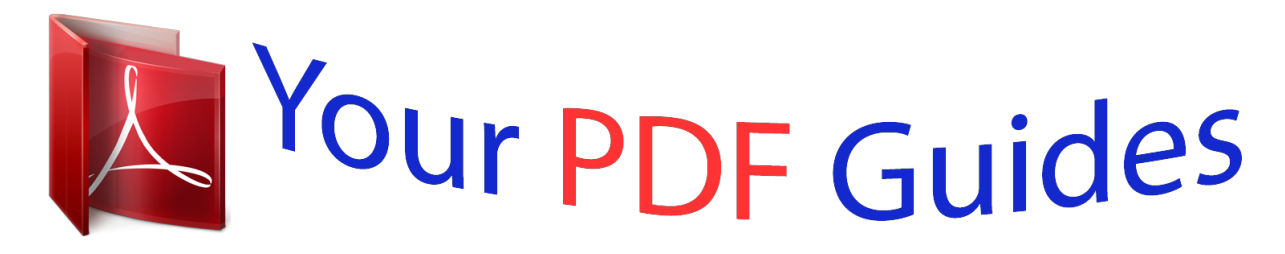

You can read the recommendations in the user guide, the technical guide or the installation guide for NETGEAR WGR614V8. You'll find the answers to all your questions on the NETGEAR WGR614V8 in the user manual (information, specifications, safety advice, size, accessories, etc.). Detailed instructions for use are in the User's Guide.

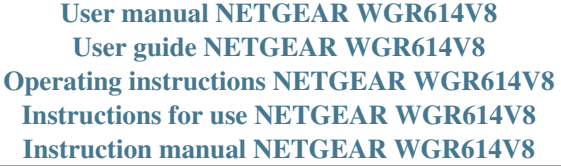

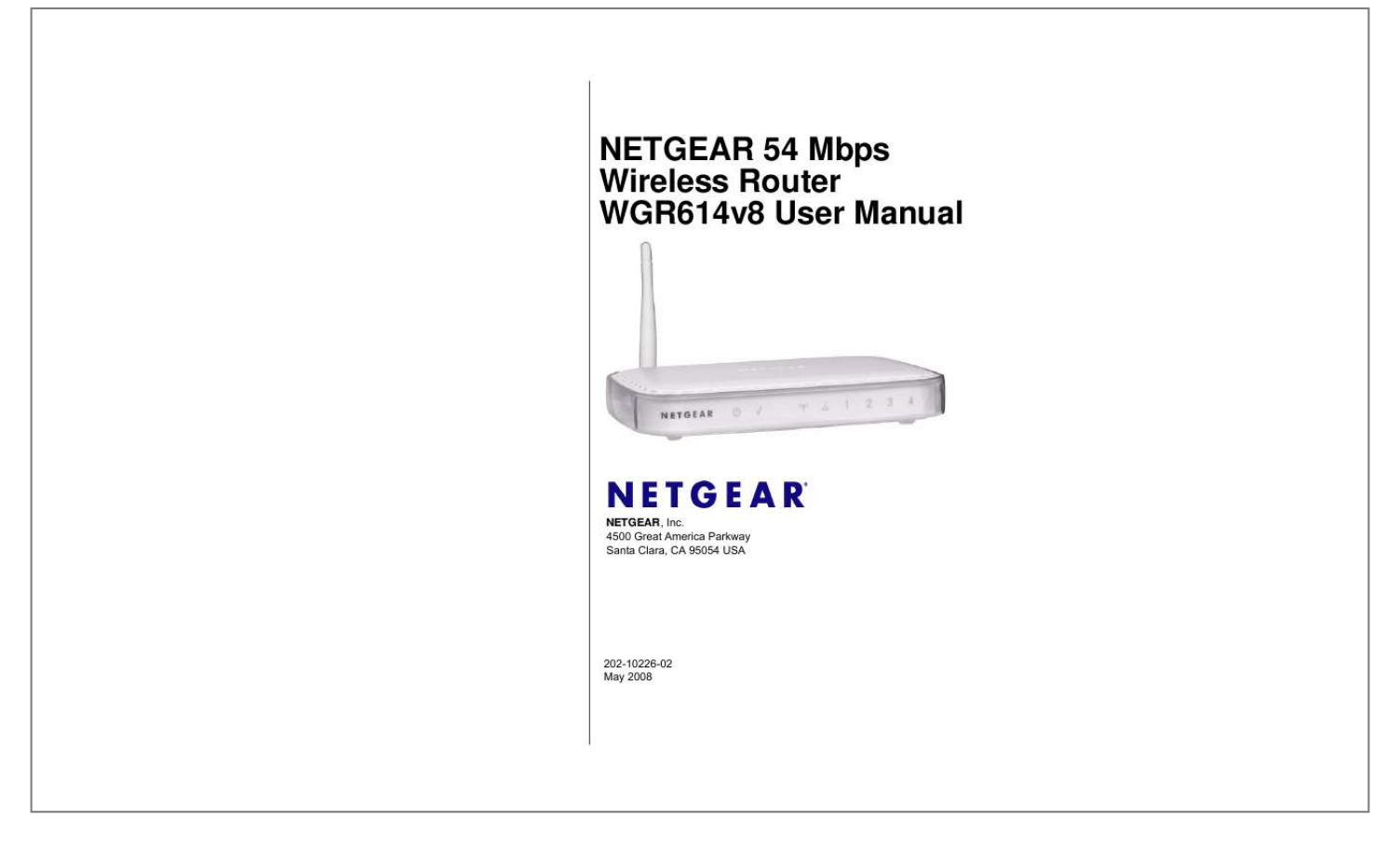

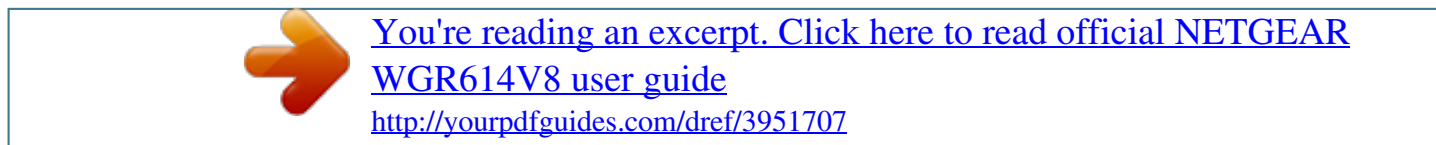

## *Manual abstract:*

*@@@@@@NETGEAR, INC. Support Information Phone: 1-888-NETGEAR, for US & Canada only. For other countries, see your Support information card. @@Inc. in the United States and/or other countries. Microsoft, Windows, and Windows NT are registered trademarks and Windows Vista is a trademark of Microsoft Corporation. Other brand and product names are registered trademarks or trademarks of their respective holders. Statement of Conditions In the interest of improving internal design, operational function, and/or reliability, NETGEAR reserves the right to make changes to the products described in this document without notice. NETGEAR does not assume any liability that may occur due to the use or application of the product(s) or circuit layout(s) described herein. Wireless Communications Maximum Wireless signal rate derived from IEEE Standard 802.*

*11 specifications. Actual throughput will vary. Network conditions and environmental factors, including volume of network traffic, building materials and construction, and network overhead, lower actual data throughput rate. FCC Statement This equipment has been tested and found to comply with the limits for a Class B digital device, pursuant to Part 15 of the FCC Rules. These limits are designed to provide reasonable protection against harmful interference in a residential installation.*

*This equipment generates, uses and can radiate radio frequency energy and, if not installed and used in accordance with the instructions, may cause harmful interference to radio communications. However, there is no guarantee that interference will not occur in a particular installation. If this equipment does cause harmful interference to radio or television reception, which can be determined by turning the equipment off and on, the user is encouraged to try to correct the interference by one of the following measures: · · · · Reorient or relocate the receiving antenna. Increase the separation between the equipment and receiver. Connect the equipment into an outlet on a circuit different from that to which the receiver is connected.*

*Consult the dealer or an experienced radio/TV technician for help. ii v1.1, May 2008 This device complies with Part 15 of the FCC Rules. Operation is subject to the following two conditions: 1. 2. This device may not cause harmful interference, and This device must accept any interference received, including interference that may cause undesired operation. FCC Caution: Any changes or modifications not expressly approved by the party responsible for compliance could void the user's authority to operate this equipment. The radio module has been evaluated under FCC Bulletin OET 65C (01-01) and found to be compliant to the requirements as set forth in CFR 47 Sections, 2.1093, and 15.247 (b) (4) addressing RF Exposure from radio frequency devices.*

*This model meets the applicable government requirements for exposure to radio frequency waves. Europe EU Declaration of Conformity Marking by the above symbol indicates compliance with the Essential Requirements of the R&TTE Directive of the European Union (1999/5/EC). This equipment meets the following conformance standards: EN300 328, EN301 489-17, EN60950-1 Europe Declaration of Conformity in Languages of the European Community Èesky [Czech] Dansk [Danish] Deutsch [German] Eesti [Estonian] English Español [Spanish] [Greek] Français [French] Italiano [Italian] NETGEAR Inc. tímto prohlasuje, \_e tento Radiolan je ve shodì se základními po\_adavky a dalsími pøíslusnými ustanoveními smìrnice 1999/5/ES. Undertegnede NETGEAR Inc. erklærer herved, at følgende udstyr Radiolan overholder de væsentlige krav og øvrige relevante krav i direktiv 1999/5/EF. Hiermit erklärt NETGEAR Inc., dass sich das Gerät Radiolan in Übereinstimmung mit den grundlegenden Anforderungen und den übrigen einschlägigen Bestimmungen der Richtlinie 1999/5/EG befindet. Käesolevaga kinnitab NETGEAR Inc. seadme Radiolan vastavust direktiivi 1999/5/EÜ põhinõuetele ja nimetatud direktiivist tulenevatele teistele asjakohastele sätetele.*

*Hereby, NETGEAR Inc., declares that this Radiolan is in compliance with the essential requirements and other relevant provisions of Directive 1999/5/EC. Por medio de la presente NETGEAR Inc. declara que el Radiolan cumple con los requisitos esenciales y cualesquiera otras disposiciones aplicables o exigibles de la Directiva 1999/5/CE. NETGEAR Inc.*

*Radiolan 1999/5/. Par la présente NETGEAR Inc. déclare que l'appareil Radiolan est conforme aux exigences essentielles et aux autres dispositions pertinentes de la directive 1999/5/CE. Con la presente NETGEAR Inc. dichiara che questo Radiolan è conforme ai requisiti essenziali ed alle altre disposizioni pertinenti stabilite dalla direttiva 1999/5/CE.*

*iii v1.1, May 2008 Latviski [Latvian] Lietuviø [Lithuanian] Nederlands [Dutch] Malti [Maltese] Magyar [Hungarian] Polski [Polish] Português [Portuguese] Slovensko [Slovenian] Slovensky [Slovak] Suomi [Finnish] Svenska [Swedish] Íslenska [Icelandic] Norsk [Norwegian] Ar so NETGEAR Inc. deklarç, ka Radiolan atbilst Direktîvas 1999/5/EK bûtiskajâm prasîbâm un citiem ar to saistîtajiem noteikumiem. Siuo NETGEAR Inc. deklaruoja, kad sis Radiolan atitinka esminius reikalavimus ir kitas 1999/5/ EB Direktyvos nuostatas. Hierbij verklaart NETGEAR Inc. dat het toestel Radiolan in overeenstemming is met de essentiële eisen en de andere relevante bepalingen van richtlijn 1999/5/EG. Hawnhekk, NETGEAR Inc., jiddikjara li dan Radiolan jikkonforma mal-htigijiet essenzjali u ma provvedimenti ohrajn relevanti li hemm fid-Dirrettiva 1999/5/EC. Alulírott, NETGEAR Inc.*

*nyilatkozom, hogy a Radiolan megfelel a vonatkozó alapvetõ követelményeknek és az 1999/5/EC irányelv egyéb elõírásainak. Niniejszym NETGEAR Inc. ooewiadcza, ¿e Radiolan jest zgodny z zasadniczymi wymogami oraz pozosta³ymi stosownymi postanowieniami Dyrektywy 1999/5/EC. NETGEAR Inc. declara que este Radiolan está conforme com os requisitos essenciais e outras disposições da Directiva 1999/5/CE. NETGEAR Inc. izjavlja, da je ta Radiolan v skladu z bistvenimi zahtevami in ostalimi relevantnimi doloèili direktive 1999/5/ES. NETGEAR Inc. týmto vyhlasuje, \_e Radiolan spåòa základné po\_iadavky a vsetky príslusné ustanovenia Smernice 1999/5/ES. NETGEAR Inc.*

*vakuuttaa täten että Radiolan tyyppinen laite on direktiivin 1999/5/EY oleellisten vaatimusten ja sitä koskevien direktiivin muiden ehtojen mukainen. Härmed intygar NETGEAR Inc. att denna Radiolan står I överensstämmelse med de väsentliga egenskapskrav och övriga relevanta bestämmelser som framgår av direktiv 1999/5/EG.*

[You're reading an excerpt. Click here to read official NETGEAR](http://yourpdfguides.com/dref/3951707) [WGR614V8 user guide](http://yourpdfguides.com/dref/3951707)

 *Hér með lýsir NETGEAR Inc. yfir því að Radiolan er í samræmi við grunnkröfur og aðrar kröfur, sem gerðar eru í tilskipun 1999/5/EC. NETGEAR Inc. erklærer herved at utstyret Radiolan er i samsvar med de grunnleggende krav og øvrige relevante krav i direktiv 1999/5/EF. Bestätigung des Herstellers/Importeurs Es wird hiermit bestätigt, daß das Wireless-G Router Model WGR614v8 gemäß der im BMPT-AmtsblVfg 243/1991 und Vfg 46/1992 aufgeführten Bestimmungen entstört ist. Das vorschriftsmäßige Betreiben einiger Geräte (z.B.*

*Testsender) kann jedoch gewissen Beschränkungen unterliegen. Lesen Sie dazu bitte die Anmerkungen in der Betriebsanleitung. Das Bundesamt für Zulassungen in der Telekommunikation wurde davon unterrichtet, daß dieses Gerät auf den Markt gebracht wurde und es ist berechtigt, die Serie auf die Erfüllung der Vorschriften hin zu überprüfen. iv v1.1, May 2008 Certificate of the Manufacturer/Importer It is hereby certified that the Wireless-G Router Model WGR614v8 has been suppressed in accordance with the conditions set out in the BMPT-AmtsblVfg 243/1991 and Vfg 46/1992. The operation of some equipment (for example, test transmitters) in accordance with the regulations may, however, be subject to certain restrictions. Please refer to the notes in the operating instructions. Federal Office for Telecommunications Approvals has been notified of the placing of this equipment on the market and has been granted the right to test the series for compliance with the regulations. Voluntary Control Council for Interference (VCCI) Statement This equipment is in the second category (information equipment to be used in a residential area or an adjacent area thereto) and conforms to the standards set by the Voluntary Control Council for Interference by Data Processing Equipment and Electronic Office Machines aimed at preventing radio interference in such residential areas. When used near a radio or TV receiver, it may become the cause of radio interference.*

*Read instructions for correct handling. MIC Compliance, "Class B" Equipment (Household purpose info/telecommunications equipment) As this equipment has undergone EMC registration for household purposes, this product can be used in any area including residential areas. Product and Publication Details Model Number: Publication Date: Product Family: Product Name: Home or Business Product: Language: Publication Part Number: WGR614v8 May 2008 Wireless Router Wireless-G Router Model WGR614v8 Home English 202-10226-02 v v1.1, May 2008 vi v1.1, May 2008 Contents About This Manual Conventions, Formats, and Scope ......*

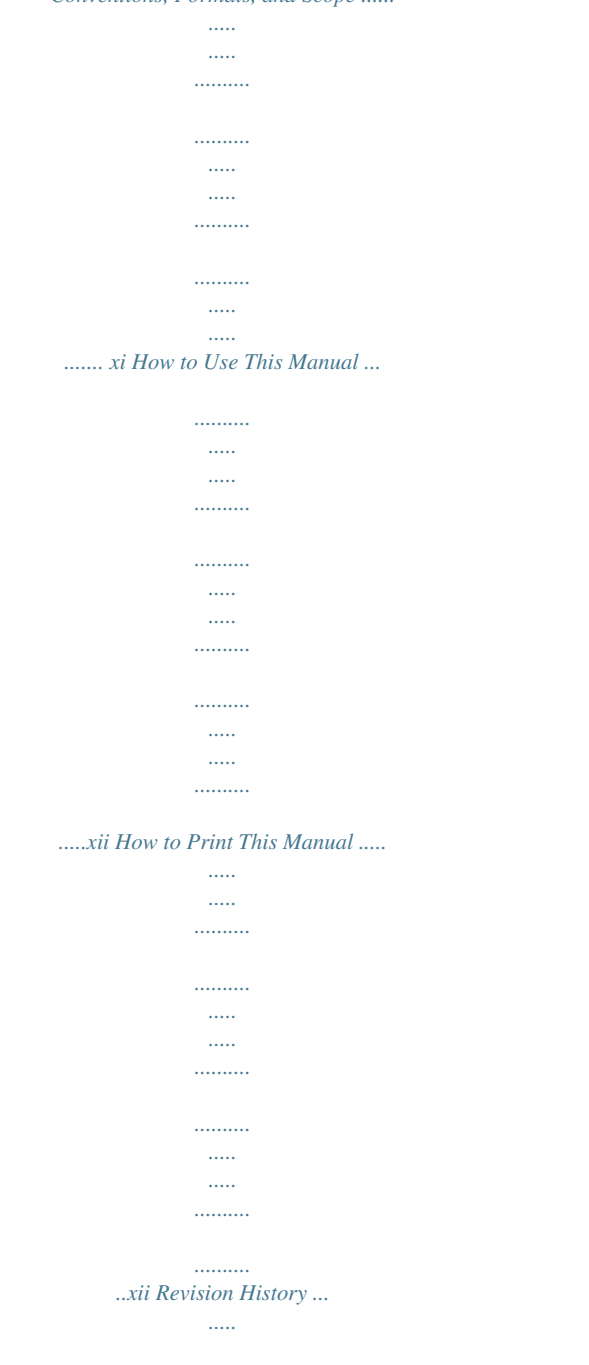

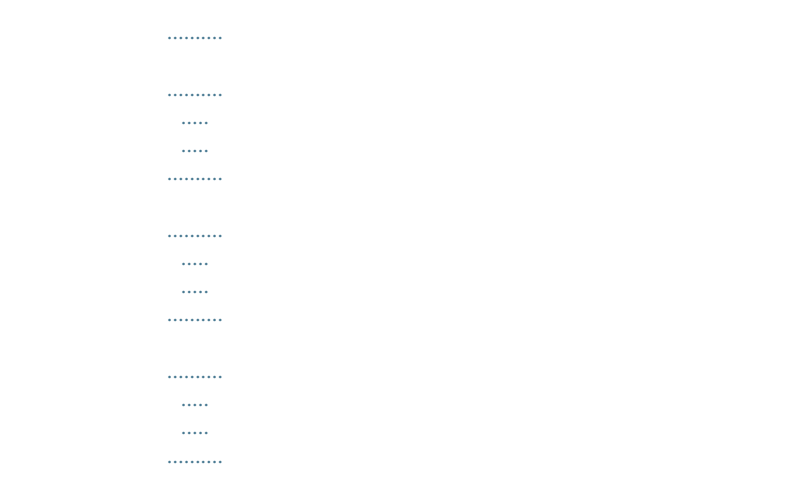

*...xiii Chapter 1 Configuring Internet Connectivity Using the Router Smart Wizard to Connect to the Internet .......*

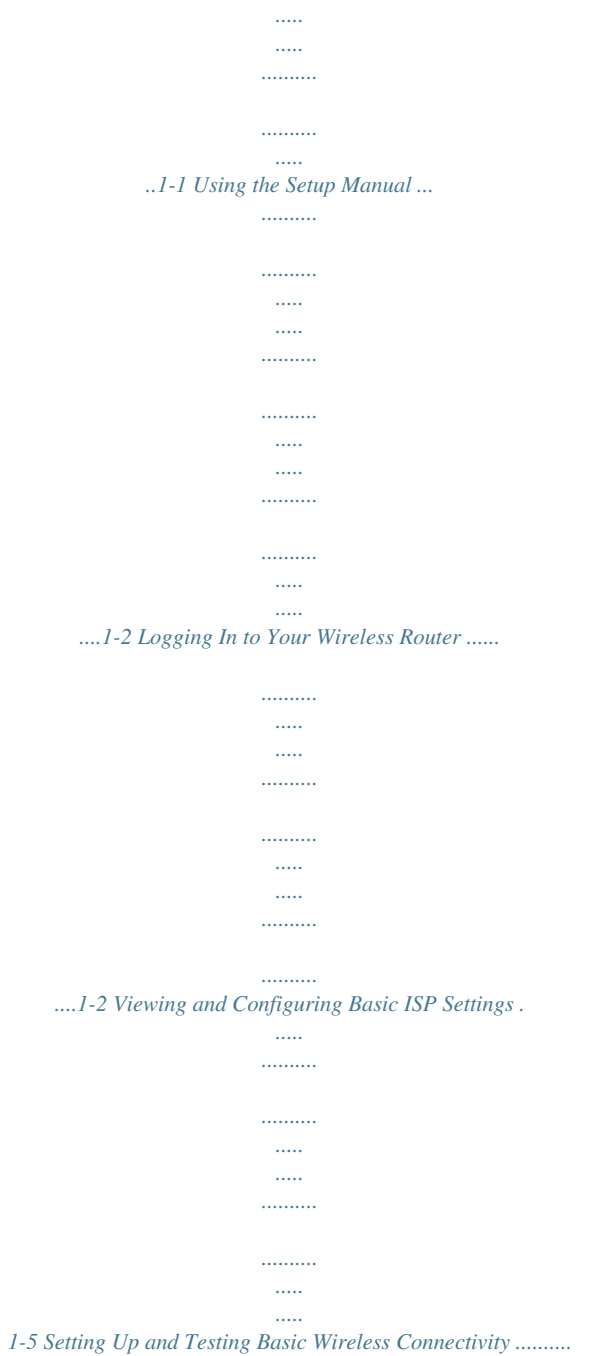

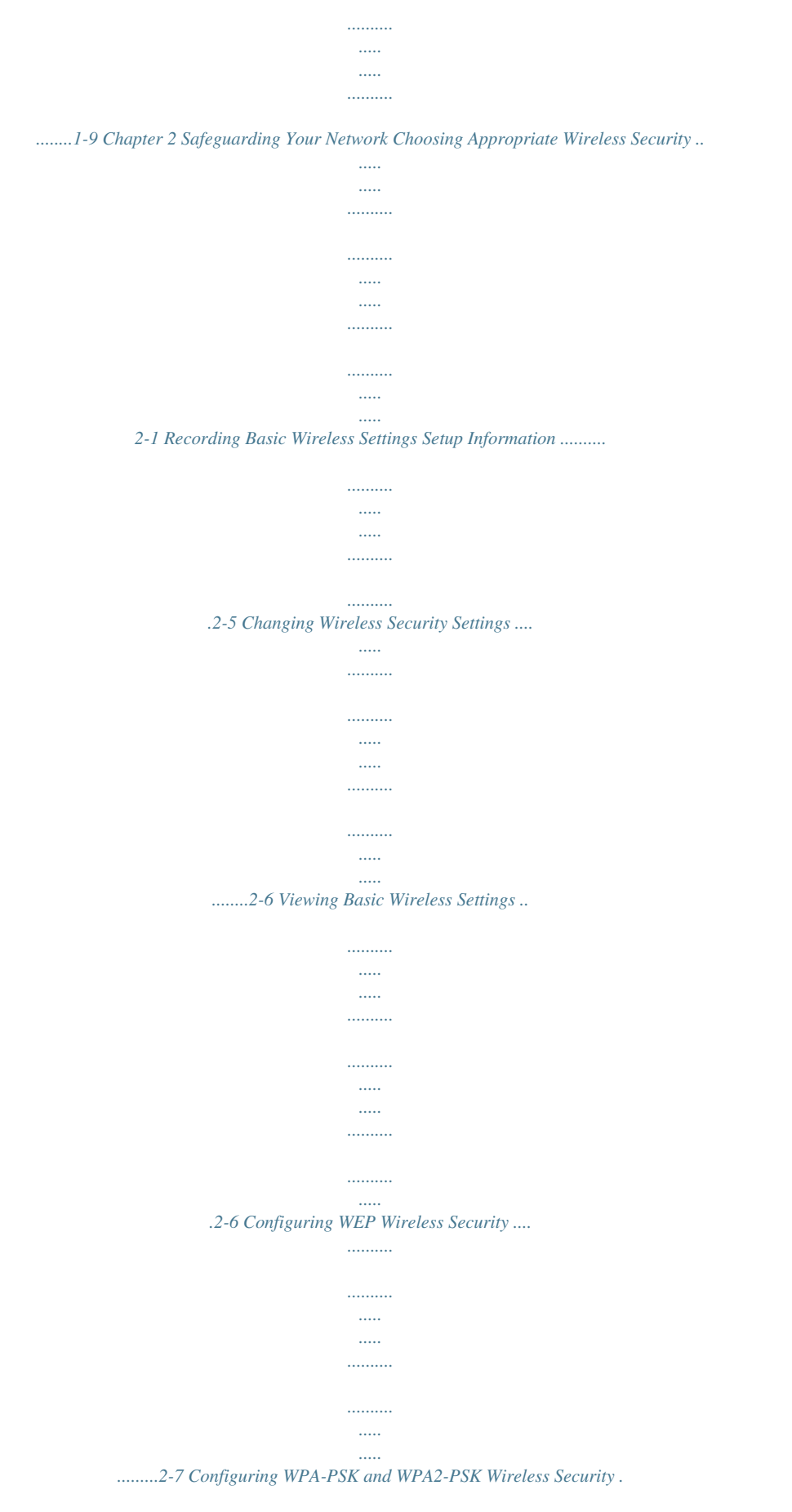

*.......... .....*

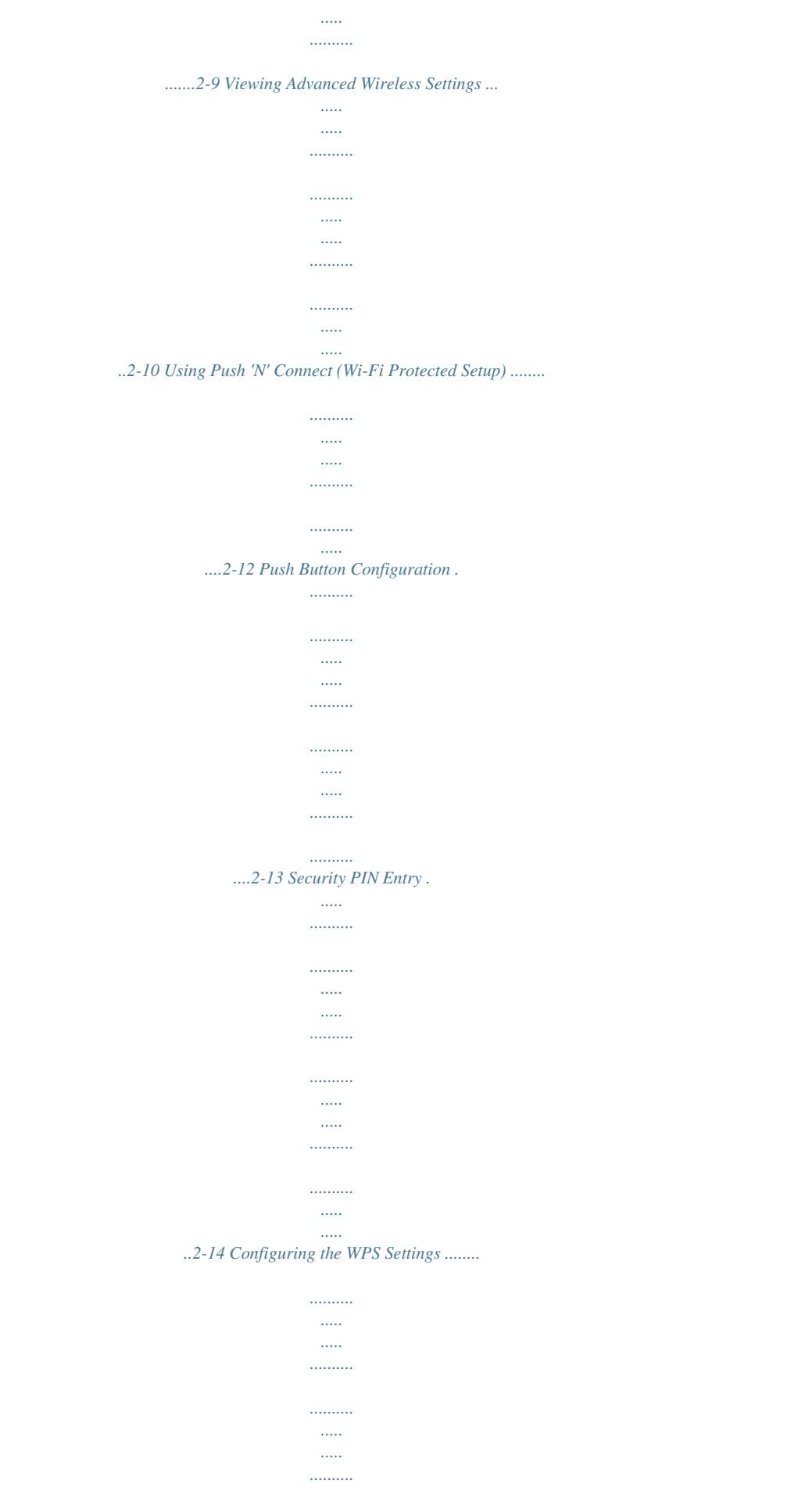

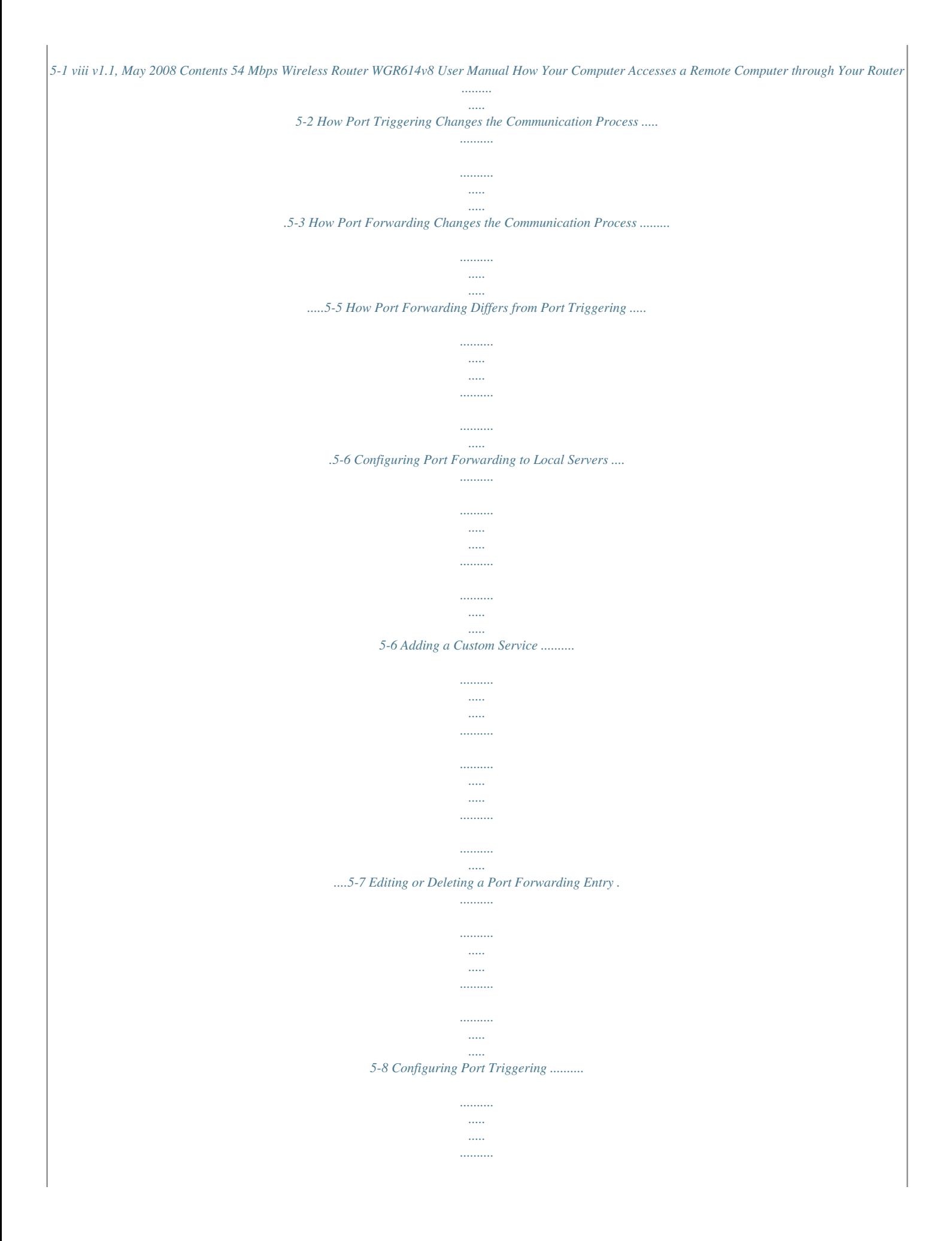

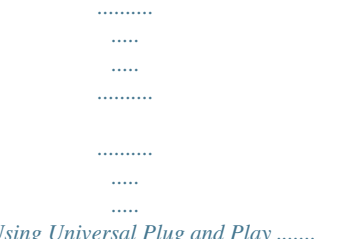

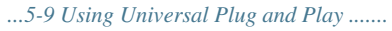

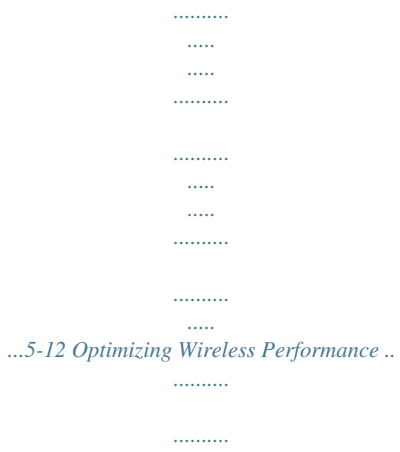

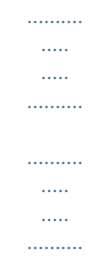

*........5-13 Configuring Quality of Service ..*

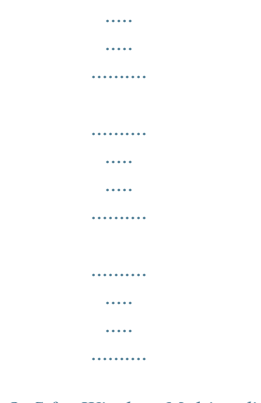

*....5-14 Using WMM QoS for Wireless Multimedia Applications ......*

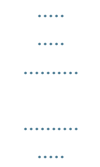

*5-15 Using the QoS Priority Rule List to Prioritize Internet Access .....*

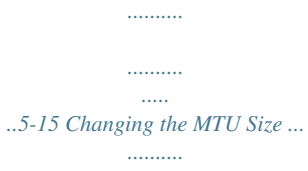

*.......... .....*

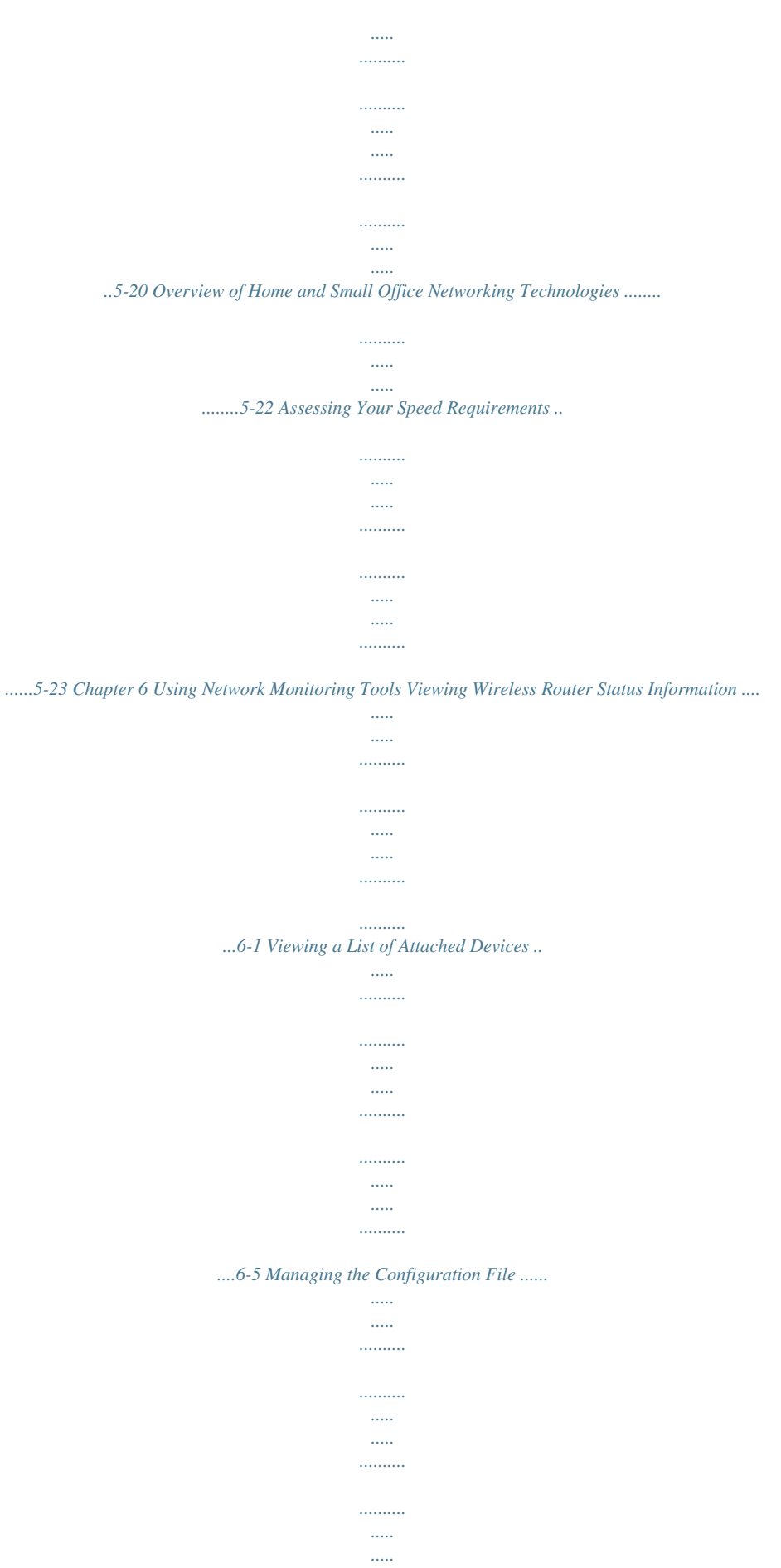

*.........6-6 Backing Up and Restoring the Configuration .*

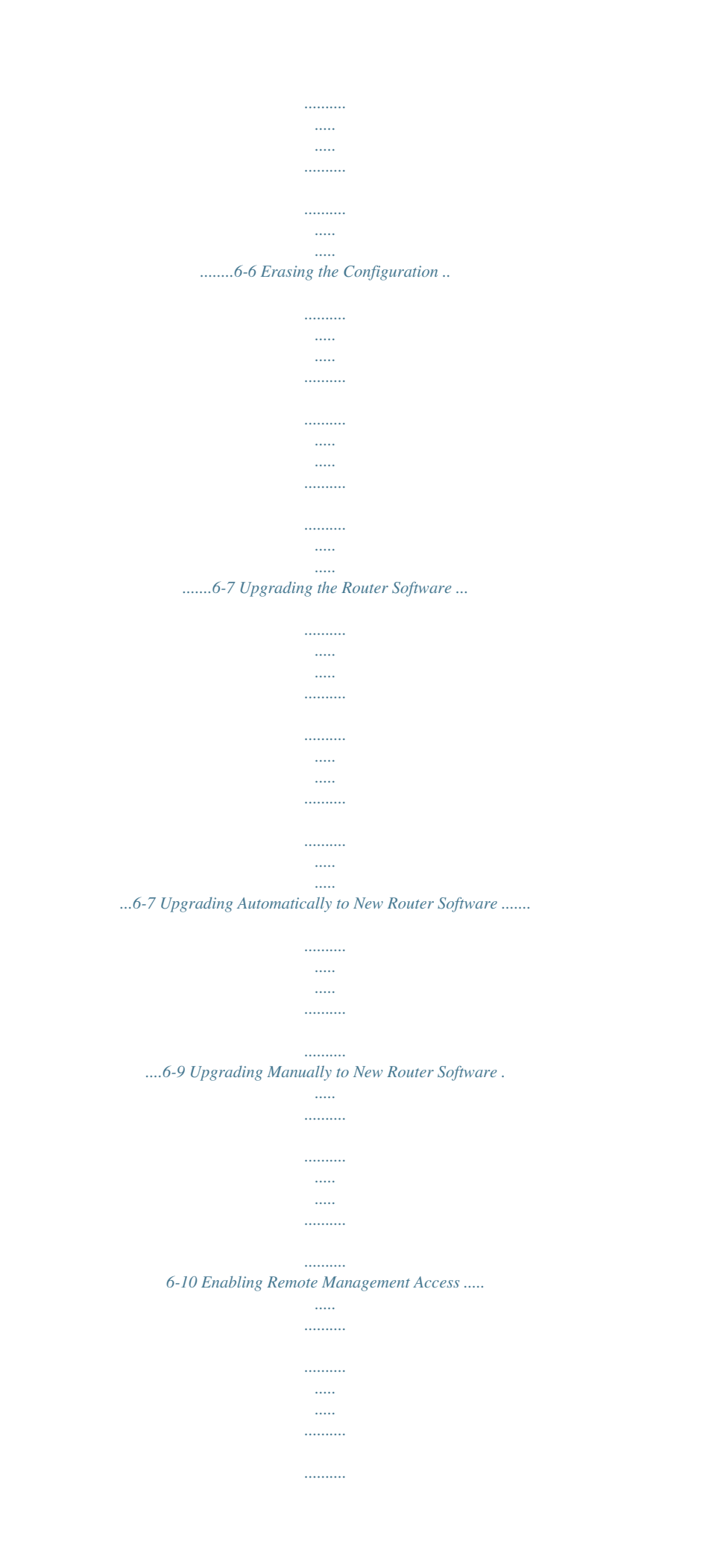

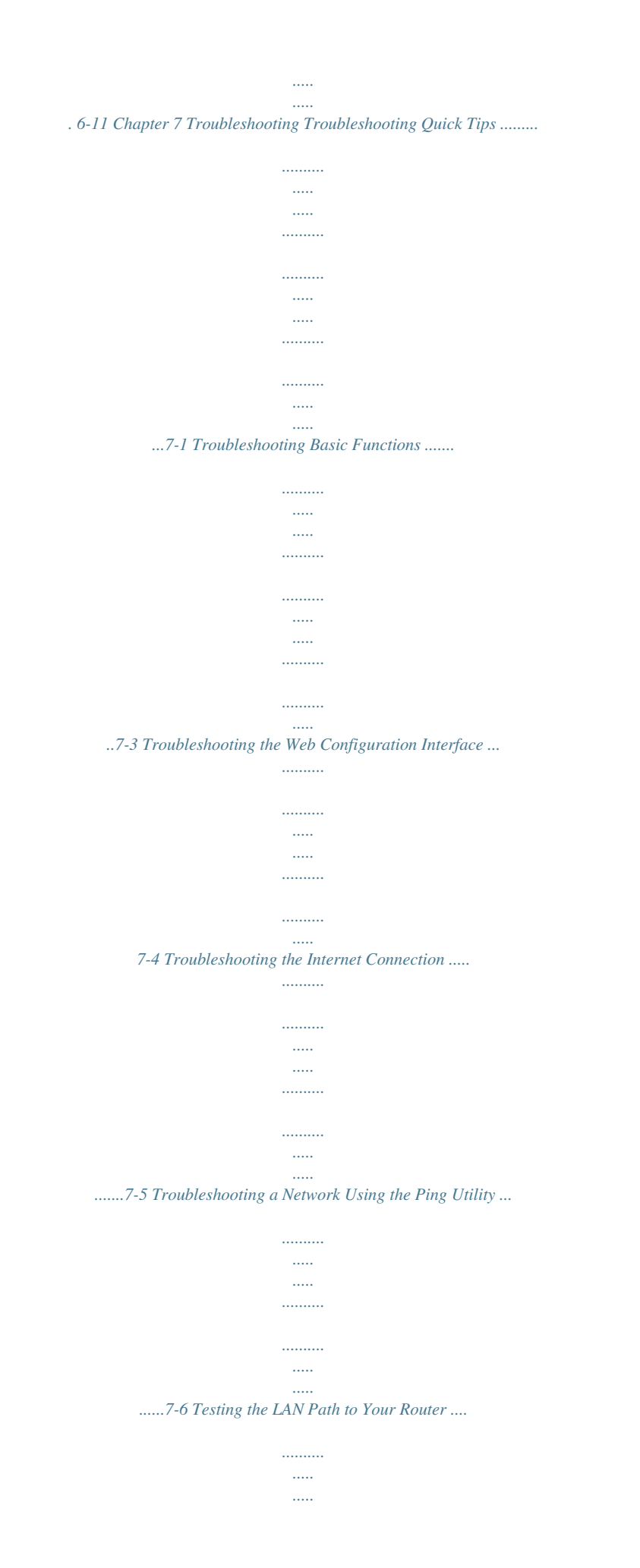

*.......... .......... ..... ..... .......... .......7-7 Contents v1.1, May 2008 ix 54 Mbps Wireless Router WGR614v8 User Manual Testing the Path from Your Computer to a Remote Device .. ..... ..... .......... .......... ..... 7-8 Problems with Date and Time ..... .......... .......... ..... ..... .......... .......... ..... ..... .......... .......... ....7-8 Solving Wireless Connection Problems . ..... .......... .......... ..... ..... .......... .......... ..... ..... ........7-9 Using Your Wireless Card Setup Program .. .......... ..... ..... .......... .......... ..... ..... .......... .7-9 Setting Up and Testing Basic Wireless Connectivity ......... ..... ..... .......... .......... ..... ..7-10 Restoring the Default Configuration and Password ... .......... .......... ..... ..... ..........*

*.......... .7-13 Appendix A Technical Specifications Restoring the Default User Name and Password ....*

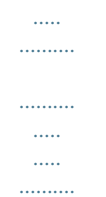

## *......... A-3 Appendix B Related Documents Index x v1.*

*1, May 2008 Contents About This Manual The user manual provides information for configuring the features of the NETGEAR® Wireless-G Router Model WGR614v8 beyond initial configuration settings. Initial configuration instructions can be found in the Setup Manual on the Resource CD. You should have basic to intermediate computer and Internet skills. Conventions, Formats, and Scope The conventions, formats, and scope of this manual are described in the following paragraphs: · Typographical conventions. This manual uses the following typographical conventions: Italic Bold Fixed Italic Emphasis, books, CDs User input, GUI screen text Command prompt, CLI text, code URL links · Formats.*

*This manual uses the following formats to highlight special messages: Note: This format is used to highlight information of importance or special interest. Tip: This format is used to highlight a procedure that will save time or resources. Warning: Ignoring this type of note might result in a malfunction or damage to the equipment, a breach of security, or a loss of data. xi v1.1, May 2008 54 Mbps Wireless Router WGR614v8 User Manual Danger: This is a safety warning.*

*Failure to take heed of this notice might result in personal injury or death. · Scope. This manual is written for the Wireless-G Router according to these specifications: Product Version Manual Publication Date Wireless-G Router Model WGR614v8 May 2008 For more information about network, Internet, firewall, and VPN technologies, click the links to the NETGEAR website in Appendix B, "Related Documents.*

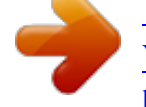

## [You're reading an excerpt. Click here to read official NETGEAR](http://yourpdfguides.com/dref/3951707) [WGR614V8 user guide](http://yourpdfguides.com/dref/3951707)

*" Note: Product updates are available on the NETGEAR, Inc. website at http://www.netgear.com/support. How to Use This Manual The HTML version of this manual includes the following: · · Buttons, at a time. and , for browsing forward or backward through the manual one page A button that displays the table of contents and an button that displays an index. Double-click a link in the table of contents or index to navigate directly to where the topic is described in the manual.*

*A model. button to access the full NETGEAR, Inc. online knowledge base for the product · · Links to PDF versions of the full manual and individual chapters. How to Print This Manual To print this manual, you can choose one of the following options, according to your needs. · Printing a page from HTML. Each page in the HTML version of the manual is dedicated to a major topic. Select File > Print from the browser menu to print the page contents. xii v1.1, May 2008 About This Manual 54 Mbps Wireless Router WGR614v8 User Manual · Printing from PDF. Your computer must have the free Adobe Acrobat Reader installed for you to view and print PDF files.*

*The Acrobat Reader is available on the Adobe website at http://www.adobe.com. Printing a PDF chapter. Use the PDF of This Chapter link at the top left of any page.*

*· Click the PDF of This Chapter link at the top left of any page in the chapter you want to print. The PDF version of the chapter you were viewing opens in a browser window. Click the print icon in the upper left of your browser window. · Printing a PDF version of the complete manual. Use the Complete PDF Manual link at the top left of any page.*

*· · Click the Complete PDF Manual link at the top left of any page in the manual. The PDF version of the complete manual opens in a browser window. Click the print icon in the upper left of your browser window. Tip: If your printer supports printing two pages on a single sheet of paper, you can save paper and printer ink by selecting this feature. Revision History NETGEAR, Inc. is constantly searching for ways to improve its products and documentation. The following table indicates any changes that might have been made since the Wireless-G Router was introduced. Table 2-1. Publication Revision History Part Number 202-10226-02 Version Number v1.0 v1.*

*1 Date February 2008 May 2008 Description First publication. New document organization, and updates to include WPS, WDS, QoS, and WMM topics. About This Manual v1.1, May 2008 xiii 54 Mbps Wireless Router WGR614v8 User Manual xiv v1.1, May 2008 About This Manual Chapter 1 Configuring Internet Connectivity This chapter describes the settings for your Internet connection and your wireless local area network (LAN) connection. When you perform the initial configuration of your wireless router using the Resource CD as described in the Installation Assistant Smartwizard, these settings are specified automatically for you. This chapter provides further details about these connectivity settings, as well as instructions on how to log in to the router for further configuration. Note: NETGEAR recommends using the Installation Assistant Smart WizardTM on the Resource CD for initial configuration, as described in the Setup Manual on the CD. This chapter includes the following sections: · "Using the Router Smart Wizard to Connect to the Internet" on page 1-1 · "Using the Setup Manual" on page 1-2" · "Logging In to Your Wireless Router" on page 1-2 · "Viewing and Configuring Basic ISP Settings" on page 1-5 Using the Router Smart Wizard to Connect to the Internet You can manually configure your Internet connection using the Basic Settings screen, or you can allow the Smart Setup Wizard to determine your Internet Service Provider (ISP) configuration. The Smart Setup Wizard searches your Internet connection for servers and protocols to determine your ISP configuration.*

*This feature is not the same as the Smart Wizard configuration assistant that appears only when the router is in its factory default state. To use the Smart Setup Wizard to assist with configuration or to verify the Internet connection settings: 1. From the top of the main menu of the browser interface, click Setup Wizard. 2. Click Next to proceed.*

*Enter your ISP settings, as needed. 3. At the end of the Setup Wizard, click Test to verify your Internet connection. If you have trouble connecting to the Internet, see Chapter 7, "Troubleshooting." 1-1 v1.*

*1, May 2008 54 Mbps Wireless Router WGR614v8 User Manual Using the Setup Manual For first-time installation of your wireless router, refer to the Setup Manual on the Resource CD. It explains how to launch the NETGEAR Smart Wizard, which will step you through the procedure to connect your router, modem, and computers. It will also assist you in configuring your wireless settings and enabling wireless security for your network. After initial configuration using the Setup Manual, you can use the information in this User Manual to configure additional features of your wireless router. For installation instructions in a language other than English, refer to the language options on the Resource CD. Logging In to Your Wireless Router When the wireless router is*

*connected to your network, you can access and configure the router using your browser. To access the Web Configuration Manager: 1. Connect to the wireless router by typing http://www.routerlogin.net or the router's LAN IP address (the default is 192.*

*168.1.1) in the address field of your browser, and then press Enter. A login window opens: Figure 1-1 1-2 v1.1, May 2008 Configuring Internet Connectivity 54 Mbps Wireless Router WGR614v8 User Manual Tip: You can connect to the wireless router by typing either of these URLs in the address field of your browser, and then pressing Enter: · · http://www.routerlogin.net http://www.routerlogin.com If these URLs do not work, you must type the IP address of the router, for example, http://www.192.*

*168.1.1. 2. Enter admin for the router user name and your password (or the default, password).*

*For information about how to change the password, see "Changing the Administrator Password" on page 2-20. Note: The router user name and password are not the same as any other user name or password you might use to log in to your Internet connection. The Checking for Firmware Updates screen appears unless you previously cleared the Check for Updated Firmware Upon Log-in check box. Figure 1-2 If the router discovers a newer version of software, you are asked if you want to upgrade to the new software (see "Upgrading the Router Software" on page 6-7 for details). If no new firmware is available, the no new firmware available message displays.*

*3. In the main menu on the left, select Basic Settings under Setup. The Basic Settings screen displays showing the wireless router's home page and suggested*

*default settings.*

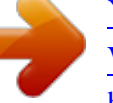

[You're reading an excerpt. Click here to read official NETGEAR](http://yourpdfguides.com/dref/3951707) [WGR614V8 user guide](http://yourpdfguides.com/dref/3951707) <http://yourpdfguides.com/dref/3951707>

 *Configuring Internet Connectivity v1.1, May 2008 1-3 54 Mbps Wireless Router WGR614v8 User Manual Figure 1-3 Note: If the Check for New Version Upon Log-in check box is selected, the home page is the Router Upgrade screen. Otherwise, it is the Basic Settings screen. If the wireless router is connected to the Internet, you can select Knowledge Base or Documentation under Web Support in the main menu to view support information or the documentation for the wireless router. If you do not click Logout, the wireless router will wait for 5 minutes after no activity before it automatically logs you out. 1-4 v1.1, May 2008 Configuring Internet Connectivity 54 Mbps Wireless Router WGR614v8 User Manual Viewing and Configuring Basic ISP Settings Settings related to your Internet service are specified in the Basic Settings screen.*

*To access the Basic Settings screen, from the main menu of the router's Web Configuration Interface, under Setup, select Basic Settings. The content you see in the Basic Settings screen depends on whether your ISP requires that you log in with a user name and password for Internet access. ISP does not require login Figure 1-4 · No login required by ISP. If no login is required by your ISP, the following settings appear in the Basic Settings screen. 1-5 v1.1, May 2008 Configuring Internet Connectivity 54 Mbps Wireless Router WGR614v8 User Manual Account Name (might also be called Host Name). The account name is provided to the ISP during a DHCP request from your router. In most cases, this setting is not required, but some ISPs require it for access to ISP services such as mail or news servers. Domain Name. The domain name is provided by your router to computers on your LAN when the computers request DHCP settings from your router.*

*In most cases, this settings is not required. Internet IP Address. Determines how your router obtains an IP address for Internet access. · If your ISP assigns an IP address dynamically (by DHCP), select Get Dynamically From ISP. · If your ISP has assigned you a permanent, fixed (static) IP address for your computer, select Use Static IP Address.*

*Enter the IP address that your ISP assigned. Also, enter the subnet mask and the gateway IP address. The gateway is the ISP's router to which your router will connect. Domain Name Server (DNS) Address. If you know that your ISP does not automatically transmit DNS addresses to the router during login, select Use These DNS Servers, and enter the IP address of your ISP's primary DNS server.*

*If a secondary DNS server address is available, enter it also. Note: If you enter or change a DNS address, restart the computers on your network so that these settings take effect. Router MAC Address. This section determines the Ethernet MAC address that the router will use on the Internet port. Typically, you would leave Use Default Address selected. However, some ISPs (especially cable modem providers) register the Ethernet MAC address of the network interface card in your computer when your account is first opened. They then accept only traffic from the MAC address of that computer. This feature allows your router to masquerade as that computer by "cloning" or "spoofing" its MAC address. To change the MAC address, select one of the following methods: · Select Use Computer MAC Address. The router will then capture and use the MAC address of the computer that you are now using.*

*You must be using the one computer that is allowed by the ISP. Select Use This MAC Address, and type it in here. · 1-6 v1.1, May 2008 Configuring Internet Connectivity 54 Mbps Wireless Router WGR614v8 User Manual If a login is required by your ISP, the following settings appear in the Basic Settings screen: ISP does require login Figure 1-5 · Does Your Internet Connection Require A Login? If you usually must use a login program such as WinPOET to access the Internet, your Internet connection requires a login. After you select Yes, the Basic Settings screen displays. Note: After you finish setting up your router, you will no longer need to launch the ISP's login program on your computer to access the Internet. When you start an Internet application, your router will automatically log you in. Internet Service Provider. This drop-down list contains a few ISPs that need special protocols for connection. The list includes: · PPTP (Point to Point Tunneling Protocol), used primarily in Austrian DSL services Configuring Internet Connectivity v1.*

*1, May 2008 1-7 54 Mbps Wireless Router WGR614v8 User Manual · Telstra Bigpond, an Australian residential cable modem service Note: The Telstra Bigpond setting is only for older cable modem service accounts still requiring a Bigpond login utility. Telstra has discontinued this type of account. Those with Telstra DSL accounts and newer cable modem accounts should select No for Does Your Internet Connection Require a Login. · Other, which selects*

*PPPoE (Point to Point Protocol over Ethernet), the protocol used by most DSL services worldwide. Figure 1-6 Note: Not all ISPs are listed here. The ones on this list have special requirements. Login and Password. This is the user name and password provided by your ISP. This name and password are used to log in to the ISP server. Service Name.*

*If your connection is capable of connecting to multiple Internet services, this setting specifies which service to use. Connection Mode. This drop-down list (shown in Figure 1-5 on page 1-7) selects when the router will connect to and disconnect from the Internet. The list includes: · · · Always On. The router logs in to the Internet immediately after booting and never disconnects. Dial on Demand. The router logs in only when outgoing traffic is present and logs out after the idle time-out. Manually Connect. The router logs in or logs out only when the user clicks Connect or Disconnect in the Router Status screen. Idle Timeout.*

*Your Internet connection is logged out if there is no data transfer during the specified time interval. Configuring Internet Connectivity v1.1, May 2008 1-8 54 Mbps Wireless Router WGR614v8 User Manual Domain Name Server (DNS) Address. If you know that your ISP does not automatically transmit DNS addresses to the router during login, select Use These DNS Servers, and enter the IP address of your ISP's primary DNS server. If a secondary DNS server address is available, enter it also. Note: If you enter or change a DNS address, restart the computers on your network so that these settings take effect. Setting Up and Testing Basic Wireless Connectivity Note: If you use a wireless computer to change wireless settings, you might be disconnected when you click Apply. Reconfigure your wireless adapter to match the new settings, or access the router from a wired computer to make any further changes.*

[You're reading an excerpt. Click here to read official NETGEAR](http://yourpdfguides.com/dref/3951707)

[WGR614V8 user guide](http://yourpdfguides.com/dref/3951707)

 *Follow these instructions to set up and test basic wireless connectivity. Once you have established basic wireless connectivity, you can enable security settings appropriate to your needs.*

*1. Select Wireless Settings under Setup in the main menu of the WGR614v8 router. Figure 1-7 Configuring Internet Connectivity v1.1, May 2008 1-9 54 Mbps Wireless Router WGR614v8 User Manual 2. For the wireless network name (SSID), use the default name, or choose a suitable descriptive name. In the Name (SSID) field, you can enter a value of up to 32 alphanumeric characters. The default SSID is NETGEAR. Note: The SSID is case-sensitive; NETGEAR is not the same as nETgear. Also, the SSID of any wireless access adapters must match the SSID you specify in the Wireless-G Router. @@3. Select the region in which the wireless interface will operate. 4. Set the channel. The default channel is Auto. This field determines which operating frequency is used. @@@@@@5. Set the mode to b and g. 6. For Security Options, select None. 7.*

*Click Apply to save your changes. Note: If you are configuring the router from a wireless computer and you change the router's SSID, channel, or security settings, you will lose your wireless connection when you click Apply. You must then change the wireless settings of your computer to match the router's new settings. 1-10 v1.1, May 2008 Configuring Internet Connectivity 54 Mbps Wireless Router WGR614v8 User Manual 8. Select Wireless Settings under Advanced in the main menu of the WGR614v8 router. Figure 1-8 9. Make sure that the Enable Wireless Router Radio and Enable SSID Broadcast check boxes are selected. 10. Click Setup Access List.*

*11. Make sure that the Turn Access Control On check box is not selected. 12. Configure and test your wireless computer for wireless connectivity. Program the wireless adapter of your computer to have the same SSID and channel that you specified in the router, and disable encryption.*

*Check that your computer has a wireless link and can obtain an IP address by DHCP from the router. Once your computer has basic wireless connectivity to the router, you can configure the advanced wireless security functions of the computer and router (for more information about security, see Chapter 2, "Safeguarding Your Network"). Configuring Internet Connectivity v1.1, May 2008 1-11 54 Mbps Wireless Router WGR614v8 User Manual 1-12 v1.1, May 2008 Configuring Internet Connectivity Chapter 2 Safeguarding Your Network The Wireless-G Router Model WGR614v8 provides highly effective security features, which are covered in detail in this chapter.*

*This chapter includes the following sections: · "Choosing Appropriate Wireless Security" on page 2-1" · "Recording Basic Wireless Settings Setup Information" on page 2-5 · "Changing Wireless Security Settings" on page 2-6 · "Viewing Advanced Wireless Settings" on page 2-10 · "Restricting Wireless Access by MAC Address" on page 2-17 · "Restricting Wireless Access by MAC Address" on page 2-17 · "Changing the Administrator Password" on page 2-20 · "Backing Up Your Configuration" on page 2-21 · "Understanding Your Firewall" on page 2-21 Choosing Appropriate Wireless Security Unlike wired networks, wireless networks allow anyone with a compatible adapter to receive your wireless data transmissions well beyond your walls. Operating an unsecured wireless network creates an opportunity for outsiders to eavesdrop on your network traffic or to enter your network to access your computers and files. Indoors, computers can connect over 802.11g/n wireless networks at ranges of up to 300 feet. Such distances can allow for others outside your immediate area to access your network. Use the security features of your wireless equipment that are appropriate to your needs. The time it takes to establish a wireless connection can vary depending on both your security settings and router placement. Stronger security methods can entail a cost in terms of throughput, latency, battery consumption, and equipment compatibility. In choosing an appropriate security level, you can also consider the effort compared to the reward for a hacker to break into your network. As a minimum, however, NETGEAR recommends using WEP with Shared Key authentication.*

*Do not run an unsecured wireless network unless it is your intention to provide free Internet access for the public. 2-1 v1.1, May 2008 54 Mbps Wireless Router WGR614v8 User Manual WEP connections can take slightly longer to establish. Also, WEP, WPA-PSK, and WPA2-PSK encryption can consume more battery power on a notebook computer, and can cause significant performance degradation with a slow computer. Note: NETGEAR recommends that you change the administration password of your router. Default passwords are well known, and an intruder can use your administrator access to read or disable your security settings. For information about how to change the administrator password, see "Changing the Administrator Password" on page 2-20. Wireless*

*data security options Range: up to 300 foot radius 1) Open system: easy but no security 2) MAC access list: no data security 3) WEP: security but some performance impact 4) WPA-PSK: strong security 5) WPA2-PSK: very strong security Note: Use these with other features that enhance security (Table 2-2 on page 2-4). WGR614v8 Figure 2-1 To configure the wireless network, you can: · Manually specify your SSID and your wireless security settings. The Wireless-G Router provides two screens for configuring the wireless settings: the basic Wireless Settings screen, which you access under Setup in the main menu (see "Changing Wireless Security Settings" on page 2-6), and the Advanced Wireless Settings screen.*

*Use Wi-Fi Protected Setup (WPS) to automatically set the SSID and implement WPA/ WPA2 security on both the router and the client device. If the clients in your network are WPS capable, you can use Wi-Fi Protected Setup (WPS) to automatically set the SSID and implement security on both the router and the client device (see "Using Push 'N' Connect (WiFi Protected Setup)" on page 2-12). Safeguarding Your Network v1.1, May 2008 · 2-2 54 Mbps Wireless Router WGR614v8 User Manual Basic security options are listed below in order of increasing effectiveness. Other features that affect security are listed in the table that follows this one.*

*For more details on wireless security methods, see the online document "Wireless Networking Basics" in Appendix B. Table 2-1. Wireless Security Options Security Type None. Description No wireless security. Recommended only for troubleshooting wireless connectivity.*

*Do not run an unsecured wireless network unless it is your intention to provide free Internet access for the public. Wired Equivalent Privacy (WEP) data encryption provides moderate data security.*

> [You're reading an excerpt. Click here to read official NETGEAR](http://yourpdfguides.com/dref/3951707) [WGR614V8 user guide](http://yourpdfguides.com/dref/3951707) <http://yourpdfguides.com/dref/3951707>

 *WEP Shared Key authentication and WEP data encryption can be defeated by a determined eavesdropper using publicly available tools. For more information, see "Configuring WEP Wireless Security" on page 2-7. WEP. Wired Equivalent Privacy. WPA-PSK (TKIP). WPA-PSK standard encryption with TKIP encryption type. Wi-Fi Protected Access with Pre-Shared Key (WPAPSK and WPA2-PSK) data encryption provides extremely strong data security, very effectively WPA2-PSK (AES). Wi-Fi Protected Access version 2 blocking eavesdropping.*

*Because WPA and WPA2 with Pre-Shared Key; WPA2-PSK standard are relatively new standards, older wireless adapters encryption with the AES encryption type. and devices might not support them. For more information, see "Configuring WPA-PSK WPA-PSK (TKIP) + WPA2-PSK (AES). Mixed mode. and WPA2-PSK Wireless Security" on page 2-9. Safeguarding Your Network v1.1, May 2008 2-3 54 Mbps Wireless Router WGR614v8 User Manual Table 2-2. Other Features That Enhance Security Security Type Disable the wireless router radio. Description If you disable the wireless router radio, wireless devices cannot communicate with the router at all. You might disable this when you are away or when other users of your network all use wired connections. For more information, see "Viewing Advanced Wireless Settings" on page 2-10. If you disable the broadcast of the SSID, only devices that know the correct SSID can connect. This nullifies the wireless network discovery feature of some products such as Windows XP, but your data is still fully exposed to an*

*intruder using available wireless eavesdropping tools. For more information, see "Viewing Advanced Wireless Settings" on page 2-10. You can restrict access to only trusted computers so that unknown computers cannot wirelessly connect to the Wireless-G Router.*

*MAC address filtering adds an obstacle against unwanted access to your network by the general public, but the data broadcast over the wireless link is fully exposed. This data includes your trusted MAC addresses, which can be read and impersonated by a hacker. For more information, see "Restricting Wireless Access by MAC Address" on page 2-17. By default, the firewall allows any outbound traffic and prohibits any inbound traffic except for responses to your outbound traffic. However, you can modify the firewall's rules.*

*For more information, see "Understanding Your Firewall" on page 2-21. Wi-Fi Protected Setup provides easy setup by means of a push button. Older wireless adapters and devices might not support this. Check whether devices are WPS enabled. For more information, see "Using Push 'N' Connect (Wi-Fi Protected Setup)" on page 2-12. Turn off the broadcast of the wireless network name SSID. Restrict access based on MAC address. Modify your firewall's rules. Use the Push 'N' Connect feature (Wi-Fi Protected Setup). 2-4 v1.*

*1, May 2008 Safeguarding Your Network 54 Mbps Wireless Router WGR614v8 User Manual Recording Basic Wireless Settings Setup Information Before customizing your wireless settings, print this section, and record the following information. If you are working with an existing wireless network, the person who set up or is responsible for the network can provide this information. Otherwise, you must choose the settings for your wireless network. Either way, record the settings for your wireless network in the spaces provided. · Wireless Network Name (SSID).* The SSID

*identifies the wireless network. You can use up to 32 alphanumeric characters. The SSID is casesensitive. The SSID in the wireless adapter card must match the SSID of the wireless router. In some configuration utilities (such as in Windows XP), the term "wireless network name" is used instead of SSID. If WEP Authentication is used, circle one: Open System, Shared Key, or Auto. Note: If you select Shared Key, the other devices in the network will not connect*

*unless they are also set to Shared Key and are configured with the correct key. WEP Encryption Key Size. Choose one: 64-bit or 128-bit. Again, the encryption key size must be the same for the wireless adapters and the wireless router.*

*Data Encryption (WEP) Keys. There are two methods for creating WEP data encryption keys. Whichever method you use, record the key values in the spaces provided. · Passphrase Method. \_\_\_\_\_\_\_\_\_\_\_\_\_\_\_\_\_\_\_\_\_\_\_\_\_\_\_\_\_\_ These characters are case-sensitive.*

*Enter a word or group of printable characters and click Generate. Not all wireless devices support the passphrase method. · Manual Method. These values are not case-sensitive. For 64-bit WEP, enter 10 hexadecimal digits (any combination of 09, af, or AF). For 128-bit WEP, enter 26 hexadecimal digits. Key 1: \_\_\_\_\_\_\_\_\_\_\_\_\_\_\_\_\_\_\_\_\_\_\_\_\_\_\_\_\_\_\_\_\_\_\_ Key 2: \_\_\_\_\_\_\_\_\_\_\_\_\_\_\_\_\_\_\_\_\_\_\_\_\_\_\_\_\_\_\_\_\_\_\_ Key 3: \_\_\_\_\_\_\_\_\_\_\_\_\_\_\_\_\_\_\_\_\_\_\_\_\_\_\_\_\_\_\_\_\_\_\_ Key 4:*

*\_\_\_\_\_\_\_\_\_\_\_\_\_\_\_\_\_\_\_\_\_\_\_\_\_\_\_\_\_\_\_\_\_\_\_ · If WPA-PSK or WPA2-PSK authentication is used: · Safeguarding Your Network v1.1, May 2008 2-5 54 Mbps These characters are case-sensitive. Enter a word or group of* 

*printable characters.*

*When you use WPA-PSK, the other devices in the network will not connect unless they are also set to WPA-PSK and are configured with the correct passphrase. Similarly, when you use WPA2-PSK, the other devices in the network will not connect unless they are also set to WPA2-PSK and are configured with the correct passphrase. Use the procedures described in the following sections to specify the Wireless-G Router. Store this information in a safe place. Changing Wireless Security Settings This section describes the wireless settings that you can view and configure in the Wireless Settings screen, which you*

*access under Setup in the main menu. Viewing Basic Wireless Settings To specify the wireless security settings of your router: 1. Log in to the router as described in "Logging In to Your Wireless Router" on page 1-2. 2. Select Wireless Settings under Setup in the main menu. Figure 2-2 The available settings in this screen are: 2-6 v1.*

*1, May 2008 Safeguarding Your Network 54 Mbps Wireless Router WGR614v8 User Manual · Name (SSID). The SSID is also known as the wireless network name. Enter a value of up to 32 alphanumeric characters. When more than one wireless network is active, different wireless network names provide a way to separate the traffic. For a wireless device to participate in a particular wireless network, it must be configured with the SSID for that network.*

*The WGR614v8 default SSID is NETGEAR. You can disable this broadcast as described in "Viewing Advanced Wireless Settings" on page 2-10. Region. This field identifies the region where the Wireless-G Router can be used. It might not be legal to operate the wireless features of the wireless router in a region other than one of those identified in this field.*

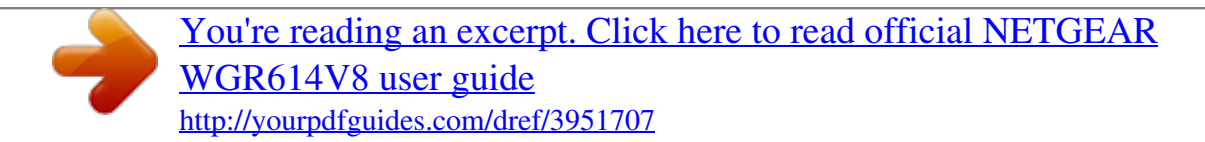

*· Note: The region selection feature might not be available in all countries. · Channel. This field determines which operating frequency is used. It should not* be necessary to change the wireless channel unless you notice interference problems with another nearby wireless network. The wireless router uses channel *bonding technology to extend the bandwidth for data transmission. For more information about the wireless channel frequencies, see the online document that you can access from "Wireless Networking Basics" in Appendix B. Mode. This field determines which data communications protocol is used. You can choose from: b and g; or g only. Security Options.*

*The selection of wireless security options can significantly affect your network performance. The time it takes to establish a wireless connection can vary depending on both your security settings and router placement. WEP connections can take slightly longer to establish. Also, WEP, WPA-PSK, and WPA2PSK encryption can consume more battery power on a notebook computer, and can cause significant performance degradation with a slow computer. Instructions for configuring the security options can be found in "Choosing Appropriate Wireless Security" on page 2-1. A full explanation of wireless security standards is available in the online document that you can access from "Wireless Networking Basics" in Appendix B. · · 3. Click Apply to save your settings. Configuring WEP Wireless Security WEP Shared Key authentication and WEP data encryption can be defeated by a determined eavesdropper using publicly available tools. Safeguarding Your Network v1.*

*1, May 2008 2-7 54 Mbps Wireless Router WGR614v8 User Manual WEP offers the following options: · Open System. With Open System authentication and 64 or 128 bit WEP data encryption, the Wireless-G Router does perform data encryption but does not perform any authentication. Anyone can join the network. This setting provides very little practical wireless security. Shared Key.*

*With Shared Key authentication, a wireless device must know the WEP key to join the network. Select the encryption strength (64 or 128 bit data encryption). Manually enter the key values, or enter a word or group of printable characters in the Passphrase field. Manually entered keys are not case-sensitive, but passphrase characters are case-sensitive. · To configure WEP data encryption: Note: If you use a wireless computer to configure WEP settings, you will be disconnected when you click Apply.*

*You must then either configure your wireless adapter to match the wireless router WEP settings or access the wireless router from a wired computer to make any further changes. Not all wireless adapter configuration utilities support passphrase key generation. 1. Select Wireless Settings under Setup in the main menu. 2. In the Security Options section, select WEP. The WEP options display. . Figure 2-3 3. Select the authentication type and encryption strength.*

*4. You can manually or automatically program the four data encryption keys. These values must be identical on all computers and access points in your network. 2-8 v1.1, May 2008 Safeguarding Your Network 54 Mbps Wireless Router WGR614v8 User Manual · Automatic. In the Passphrase field, enter a word or group of printable characters, and click Generate. The passphrase is case-sensitive. For example, NETGEAR is not the same as nETgear. The four key fields are automatically populated with key values. Manual.*

*Enter 10 hexadecimal digits (any combination of 09, af, or AF). These entries are not case-sensitive. For example, AA is the same as aa. Select which of the four keys to activate. · 5.*

*Click Apply to save your settings. Configuring WPA-PSK and WPA2-PSK Wireless Security Wi-Fi Protected Access with Pre-Shared Key (WPA-PSK and WPA2-PSK) data encryption provides extremely strong data security, very effectively blocking eavesdropping. Because WPA and WPA2 are relatively new standards, older wireless adapters and devices might not support them. Check whether newer drivers are available from the manufacturer. Also, you might be able to use the Push 'N' Connect feature to configure this type of security if it is supported by your wireless clients.*

*See "Using Push 'N' Connect (Wi-Fi Protected Setup)" on page 2-12. WPAPre-Shared Key does perform authentication. WPA-PSK uses TKIP (Temporal Key Integrity Protocol) data encryption, and WPA2-PSK uses AES (Advanced Encryption Standard) data encryption. Both methods dynamically change the encryption keys making them nearly impossible to circumvent. Mixed mode allows clients using either WPA-PSK (TKIP) or WPA2-PSK (AES). This provides the most reliable security, and is easiest to implement, but it might not be compatible with older adapters. Note: Not all wireless adapters support WPA. Furthermore, client software is also required. Windows XP with Service Pack 2 does include WPA support. Nevertheless, the wireless adapter hardware and driver must also support WPA.*

*For instructions on configuring wireless computers or PDAs (personal digital assistants) for WPA-PSK security, consult the documentation for the product you are using. To configure WPA-PSK, WPA2-PSK, or WPA-PSK+WPA2-PSK: 1. Select Wireless Settings under Setup in the main menu. 2. Select one of the WPA-PSK or WPA2-PSK options for the security type. The third option (WPA-PSK [TKIP] + WP2-PSK [AES]) is the most flexible, since it allows clients using either WPA-PSK or WPA2-PSK. Safeguarding Your Network v1.1, May 2008 2-9 54 Mbps Wireless Router WGR614v8 User Manual 3. In the Passphrase field, enter a word or group of 863 printable characters. The passphrase is case-sensitive.*

*Figure 2-4 4. Click Apply to save your settings. Viewing Advanced Wireless Settings This section describes the wireless settings that you can view and specify in the Advanced Wireless Settings screen, which you access under Advanced in the main menu. To configure the advanced wireless security settings of your router: 1. Log in to the router as described in "Logging In to Your Wireless Router" on page 1-2.*

*2. Select Wireless Settings under Advanced in the main menu. 2-10 v1.1, May 2008 Safeguarding Your Network 54 Mbps Wireless Router WGR614v8 User Manual Figure 2-5 The available settings in this screen are: · Enable Wireless Router Radio. If you disable the wireless router radio, wireless devices cannot connect to the Wireless-G Router.*

*If you will not be using your wireless network for a period of time, you can clear this check box and disable all wireless connectivity. Enable SSID Broadcast. Clear this check box to disable broadcast of the SSID, so that only devices that know the correct SSID can connect. Disabling SSID broadcast nullifies the wireless network discovery feature of some products such as Windows XP. Fragmentation and CTS/RTS Thresholds.*

[You're reading an excerpt. Click here to read official NETGEAR](http://yourpdfguides.com/dref/3951707)

[WGR614V8 user guide](http://yourpdfguides.com/dref/3951707)

 *The Fragmentation Threshold, CTS/RTS Threshold, and Preamble Mode options are reserved for wireless testing and advanced configuration only. Do not change these settings. WPS Settings. · Router PIN. This is the PIN number you use on a registrar (for example, from the Network Explorer on a Vista Windows PC) to configure the wireless settings of the router through WPS.*

*This PIN is also on the router product label. Disable the Router PIN. Disable the router PIN to disable accessing the router wireless security via its PIN. Note: The router may temporarily disable the PIN function when it detects suspicious attempts to break into the its wireless settings by using WPS to access the router with its PIN. · · · · Safeguarding Your Network v1.1, May 2008 2-11 54 Mbps Wireless Router WGR614v8 User Manual · Keep Existing Wireless Settings. This shows whether the router is in the WPS Configured state. If this option is not checked, adding a new wireless client will change the router's wireless settings to an automatically generated random SSID and security key. If this option is checked, some external registrars like Windows Vista may not see the router. Note: When you make changes to the Basic Wireless Settings page, the router automatically enables the Keep Existing Wireless Settings option. · Wireless Card Access List. For information about this list, see "Restricting Wireless Access by MAC Address" on page 2-17. Using Push 'N' Connect (Wi-Fi Protected Setup) If your wireless clients support Wi-Fi Protected Setup (WPS), you can use this feature to configure the router's network name (SSID) and security settings and, at the same time, connect a wireless client securely and easily to the router. Look for the symbol on your client device. WPS*

*automatically configures the network name (SSID) and wireless security settings for the router (if the router is in its default state) and broadcasts these settings to the wireless client.*

*Note: NETGEAR's Push 'N' Connect feature is based on the Wi-Fi Protected Setup (WPS) standard (for more information, see http://www.wi-fi.org). All other Wi-Ficertified and WPS-capable products should be compatible with NETGEAR products that implement Push 'N' Connect. When you add wireless clients, whether or not they are WPS enabled, the added devices must share the same network name (SSID) and security passphrase.*

*For more information, see "Connecting Additional Wireless Client Devices after WPS Setup" on page 2-16. The Wireless-G Router provides two methods for connecting to a wireless client that supports WPS, described in the following sections: · "Push Button Configuration" on page 2-13" · "Security PIN Entry" on page 2-14 2-12 v1.1, May 2008 Safeguarding Your Network 54 Mbps Wireless Router WGR614v8 User Manual Push Button Configuration The Wireless-G Router Model WGR614v8 supports using the software button WPS method. Using the Software Button in the Add WPS Client Screen 1. Log in to the router as described in "Logging In to Your Wireless Router" on page 1-2. 2. Select Add WPS Client in the main menu, and click Next. 3. Select the Push Button setup method. Figure 2-6 4.*

*Click the button in the Add WPS Client screen. The following screen displays: Figure 2-7 The green button light on the Wireless-G Router begins to blink in a regular pattern. While the button light is blinking, you have 2 minutes to enable WPS on the device you are trying to connect to the router. 5. In the wireless client, follow its specific networking instructions to enable WPS, to allow it to connect to the router. Safeguarding Your Network v1.1, May 2008 2-13 54 Mbps Wireless Router WGR614v8 User Manual The Wireless-G Router's green these conditions occurs: · · button light ceases blinking and remains on when one of The router and the client establish a wireless connection. The 2-minute window period expires for establishing a WPS connection. If the Keep Existing Wireless Settings option is not checked and the connection is not established, there will be no WPS security settings change in the Wireless-G Router. Security PIN Entry There are two ways to enable a wireless client to join a network using a PIN: using the router's security PIN or using the wireless client's security PIN.*

*Using the Router's Security PIN 1. Obtain your router's security PIN from the Advanced Wireless Settings screen. 2. On the wireless client, follow its specific networking instructions to enter the router's security PIN and to establish a wireless connection with the router. Using the Wireless Client's Security PIN 1. Log in to the router as described in "Logging In to Your Wireless Router" on page 1-2. 2. Select Add WPS Client in the main menu, and click Next. 3. Select the PIN Number setup method.*

*Figure 2-8 4. On the wireless client, obtain its security PIN, or follow its specific networking instructions to generate a client security PIN. 5. In the Add WPS Client screen of the Wireless-G Router, enter the client security PIN in the Enter Client's PIN field. 2-14 v1.1, May 2008 Safeguarding Your Network 54 Mbps Wireless Router WGR614v8 User Manual 6. Click Next. The following screen displays, and the Smart Wizard initiates the wireless connection: Figure 2-9 7. Finally, use the WPS feature of the wireless client to establish a connection with the router. Refer to the wireless client documentation for instructions on completing this step.*

*Configuring the WPS Settings 1. Log in to the router as described in "Logging In to Your Wireless Router" on page 1-2. 2. Select Wireless Settings under Advanced in the main menu. Figure 2-10 Safeguarding Your Network v1.1, May 2008 2-15 54 Mbps Wireless Router WGR614v8 User Manual These options are available under WPS Settings: · · Router's PIN. The PIN is displayed so that you can use it to configure the router through WPS (Wi-Fi Protected Setup). It is also displayed on the router's label. Disable Router's PIN. If the router's PIN is disabled, you cannot use the router's WPS PIN method to connect a wireless client.*

*However, you can still use the client's WPS PIN method. The router might disable the PIN if it detects suspicious attempts to break into your wireless settings; this can happen if the check box is selected. You can enable the PIN by clearing the check box and clicking Apply. Also, you can add WPS-enabled wireless clients using the Push Button method. Keep Existing Wireless Settings.*

*This check box is automatically selected after WPS is enabled to prevent unwanted settings changes, and is also selected if you have already specified wireless security settings or your SSID without using WPS. When this check box is not selected, adding a new wireless client using the push button or the Add WPS Client screen (see "Push Button Configuration" on page 2-13) changes the router's SSID and security passphrase.*

> [You're reading an excerpt. Click here to read official NETGEAR](http://yourpdfguides.com/dref/3951707) [WGR614V8 user guide](http://yourpdfguides.com/dref/3951707)

 *You might need to clear it if you are using certain registrars, such as for a Windows Vista PC, to configure the router through WPS. · Connecting Additional Wireless Client Devices after WPS Setup You can add WPS-enabled and non-WPS-enabled client devices. Adding Additional WPS-Enabled Clients To add an additional wireless client device that is WPS enabled: Note: Your wireless settings do not change when you add an additional WPS-enabled client unless you have cleared the Keep Existing Wireless Settings check box (in the Wireless Settings screen).*

*If you do clear the check box, a new SSID and a passphrase are generated, and all existing connected wireless clients are disassociated and disconnected from the router. 1. Follow the procedures in "Push Button Configuration" on page 2-13 or "Security PIN Entry" on page 2-14. 2. For information about how to view a list of all devices connected to your router (including wireless and Ethernet-connected), see "Viewing a List of Attached Devices" on page 6-5. 2-16 v1.1, May 2008 Safeguarding Your Network 54 Mbps Wireless Router WGR614v8 User Manual Adding Additional Non-WPS-Enabled Clients If you are connecting a combination of WPS-enabled clients and clients that are not WPS enabled, you cannot use the WPS setup procedures to add clients that are not WPS enabled. You need to record and then manually enter your security settings (see "Recording Basic Wireless Settings Setup Information" on page 2-5). To connect non-WPS-enabled and WPS-enabled clients to the Wireless-G Router: 1. Restore the router to factory default settings (see "Restoring the Default User Name and Password" on page A-3).*

*After you restore factory settings, all existing connected wireless clients are disassociated and disconnected from the router. 2. Configure the network name (SSID) and security passphrase of the Wireless-G Router (shown in the Wireless Settings screen) as appropriate, and record that information. See "Viewing Basic Wireless Settings" on page 2-6. 3. For the non-WPS-enabled devices that you wish to connect, open the networking utility, and follow the utility's instructions to enter security settings. 4. For the WPS-enabled devices that you wish to connect, follow the procedures in "Push Button Configuration" on*

*page 2-13 or "Security PIN Entry" on page 2-14. 5. For information about how to view a list of all devices connected to your router (including wireless and Ethernet connected), see "Viewing a List of Attached Devices" on page 6-5.*

*Restricting Wireless Access by MAC Address When a Wireless Card Access List is configured and enabled, the router checks the MAC address of any wireless device attempting a connection and allows only connections to computers identified on the trusted computers list. The Wireless Card Access List displays a list of wireless computers that you allow to connect to the router based on their MAC addresses. These wireless computers must also have the correct SSID and wireless security settings to access the wireless router. The MAC address is a network device's unique 12-character physical address, containing the hexadecimal characters 09, af, or AF only, and separated by colons (for example, 00:09:AB:CD:EF:01). It can usually be found on the bottom of the wireless card or network interface device.*

*If you do not have access to the physical label, you can display the MAC address Safeguarding Your Network v1.1, May 2008 2-17 54 Mbps Wireless Router WGR614v8 User Manual using the network configuration utilities of the computer. In WindowsXP, for example, typing the ipconfig/all command in an MSDOS command prompt window displays the MAC address as Physical Address. You might also find the MAC addresses in the router's Attached Devices screen. To restrict access based on MAC addresses: 1.*

*Select Wireless Settings under Advanced in the main menu. 2. In the Advanced Wireless Settings screen, click Setup Access List to display the Wireless Card Access List. Figure 2-11 3. Click Add to add a wireless device to the wireless access control list. The Wireless Card Access Setup screen opens and displays a list of currently active wireless cards and their Ethernet MAC addresses. Figure 2-12 2-18 v1.1, May 2008 Safeguarding Your Network 54 Mbps Wireless Router WGR614v8 User Manual 4. If the computer you want appears in the Available Wireless Cards list, you can select the radio button of that computer to capture its MAC address; otherwise, you can manually enter a name and the MAC address of the authorized computer. You can usually find the MAC address on the bottom of the wireless device.*

*Tip: You can copy and paste the MAC addresses from the router's Attached Devices screen into the MAC Address field of this screen. To do this, configure each wireless computer to obtain a wireless link to the router. The computer should then appear in the Attached Devices screen. 5. Click Add to add this wireless device to the Wireless Card Access List. The screen changes back to the list screen. 6. Repeat step 3 through step 5 for each additional device you want to add to the list. 7. Select the Turn Access Control On check box.*

*Note: When configuring the router from a wireless computer whose MAC address is not in the Trusted PC list, if you select Turn Access Control On, you lose your wireless connection when you click Apply. You must then access the wireless router from a wired computer or from a wireless computer that is on the access control list to make any further changes. 8. Click Apply to save your Wireless Card Access List settings. Now, only devices on this list can wirelessly connect to the Wireless-G Router.*

*Warning: MAC address filtering adds an obstacle against unwanted access to your network by the general public. However, because your trusted MAC addresses appear in your wireless transmissions, an intruder can read them and impersonate them. Do not rely on MAC address filtering alone to secure your network. Safeguarding Your Network v1.1, May 2008 2-19 54 Mbps Wireless Router WGR614v8 User Manual Changing the Administrator Password The default password for the router's Web Configuration Manager is password.*

*NETGEAR recommends that you change this password to a more secure password. Tip: Before changing the router password, back up your configuration settings with the default password of password. If you save the settings with a new password, and then you later forget the new password, you will have to reset the router back to the factory defaults, and log in using the default password of password. This means you will have to re-enter all the router configuration settings. For information about how to back up your settings, see "Backing Up and Restoring the Configuration" on page 6-6. To change the administrator password: 1. On the main menu, under Maintenance, select Set Password to display the Set Password screen.*

> [You're reading an excerpt. Click here to read official NETGEAR](http://yourpdfguides.com/dref/3951707) [WGR614V8 user guide](http://yourpdfguides.com/dref/3951707)